## **< ISDN回線および公衆回線からVALUX回線への切替対応について >**

- 1. VALUX回線への切替手続きの流れ
	- (1)本人確認書類をご用意いただき、NTTデータのホームページより、VALUXのお申込みを行なってください。 ※VALUXは早急にお申込み願います。 ※詳細はVALUXホームページ(https://www.valux.ne.jp/index.html)をご覧ください。
	- (2)NTTデータより、「VALUXサービスID通知書」が郵送されます。
	- (3)「VALUXサービスID通知書」の受領後に、大分銀行へご利用になるFBサービスをお申込みください。 その際は、「VALUX接続ID」の届出が必要となります。
	- (4) VALUX対応のFB専用ソフトがインストールされたパソコンより、電子証明書をご取得ください。
	- (5)当行のFBサービス利用登録の完了後に、FB専用ソフトの設定をVALUX接続へ切り替え願います。

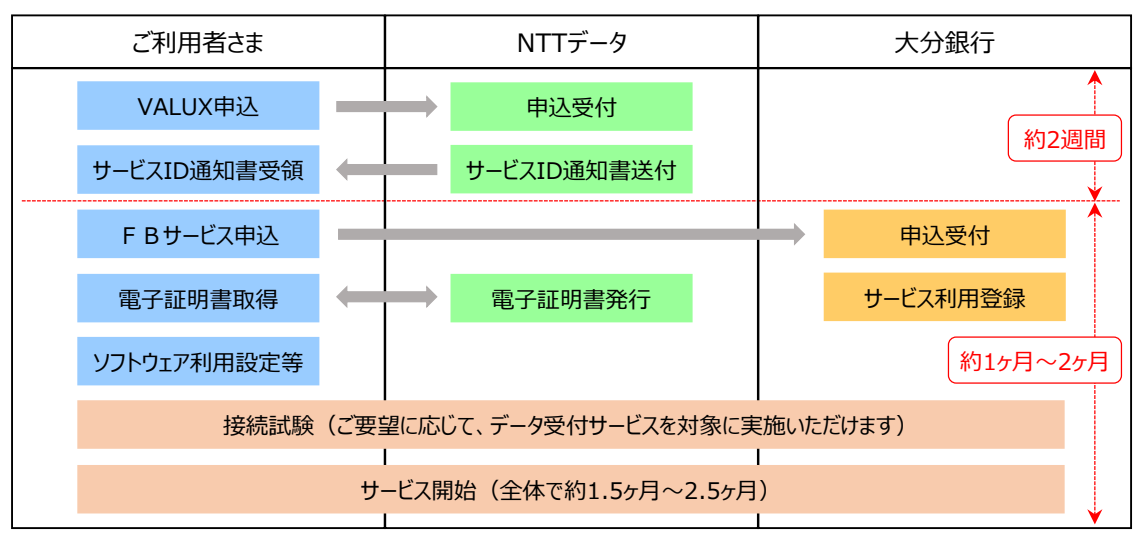

2. FB専用ソフトにおけるVALUX接続への切替手順

 VALUX接続へ切り替える際は、FB専用ソフトにて以下の設定変更等が必要となります。 当行斡旋のFBソフト「オフィスバンクValue」の設定変更手順については、添付のマニュアルを参照願います。 他のFBソフトも同様の設定変更が必要ですので、ご利用製品の操作マニュアル等に沿って実施願います。

- (1)電子証明書の発行
- (2)ANSER通信環境設定の変更
- (3)接続先銀行登録の変更
- (4) ANSER利用口座の暗証番号の変更

### 3.注意事項

(1)VALUX回線のお申込みコンテンツについて

VALUXのご契約では、お取引内容に合わせて、必要となるコンテンツをすべてお申込み願います。

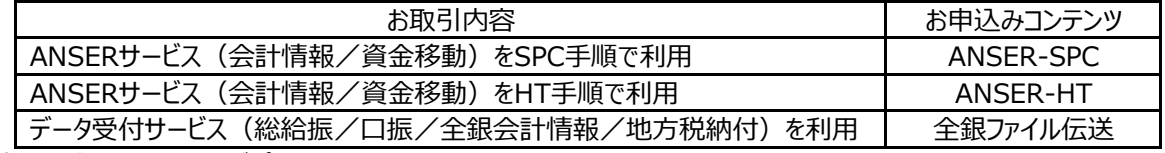

- (2)FB専用ソフトおよびパソコンについて VALUX接続には、VALUX対応のFBソフトおよび同ソフトの動作環境を充たすパソコンが必要です。 当行斡旋のソフト「オフィスバンクValue」の動作環境(OS)は、Windows10またはWindows11です。
- (3)電子証明書について パソコンのアカウント(Windowsログオンユ-ザー)1つに対して、証明書が1枚必要です。

以上

※本文書は、当行ホームページにも掲載しております。

➢ 当行HP > 法人のお客さま > 効率化サポート > 代替サービスへのお切替えのご案内

# **< VALUX接続への切り替え時のチェックシート >**

サービス切り替え(接続試験の実施)にあたっては、以下の申込・設定などが完了していることをご確認願います。

<NTTデータとのVALUXサービス利用契約>

□ NTTデータへ申込を行なっており、お手元に「申込書の控え」と「VALUXサービスID通知書」がある。

□ ANSERサービス(会計情報/資金移動)をご利用の場合、 利用コンテンツとして「ANSER-SPC」または「ANSER-HT」の申込を行なった。

□ データ受付サービス(総合振込/給与振込/口座振替/全銀会計情報/地方税納付)をご利用の場合、 利用コンテンツとして「全銀ファイル伝送」の申込を行なった。

□ 電子証明書は必要数分の発行申込を行なった。 ※パソコンのアカウント (Windowsログオンユーザー) 1つに対して、証明書が1枚必要です。

<金融機関とのFBサービス利用契約>

□ 金融機関との「VALUX接続によるFBサービス利用手続き」が完了した。

<FBソフトの設定変更>

※当行斡旋のFBソフト「オフィスバンクValue」の設定変更手順については添付のマニュアルをご参照願います。

□ 証明書発行・更新画面で電子証明書を取得した。

□ 【サービス切り替え時のみ。接続試験時は不要。】 ANSER通信環境設定画面で通信方式をVALUXに変更し、エリアと地区(九州・大分)を設定した。

□ 接続先銀行登録画面で通信方式をVALUXへ変更し、接続先電話番号に指定の番号を設定した。

□ 【サービス切り替え時のみ。接続試験時は不要。】

ANSER利用口座の照会暗証番号をVALUX用に再設定した。(大分銀行の場合必須)

### **1.電子証明書発行手順**

### (1) 【 各種管理 】 ➡ 【 3.環境設定 】 ➡ 【 2.通信環境設定 】 ➡ 【 1.証明書発行・更新 】 をクリック

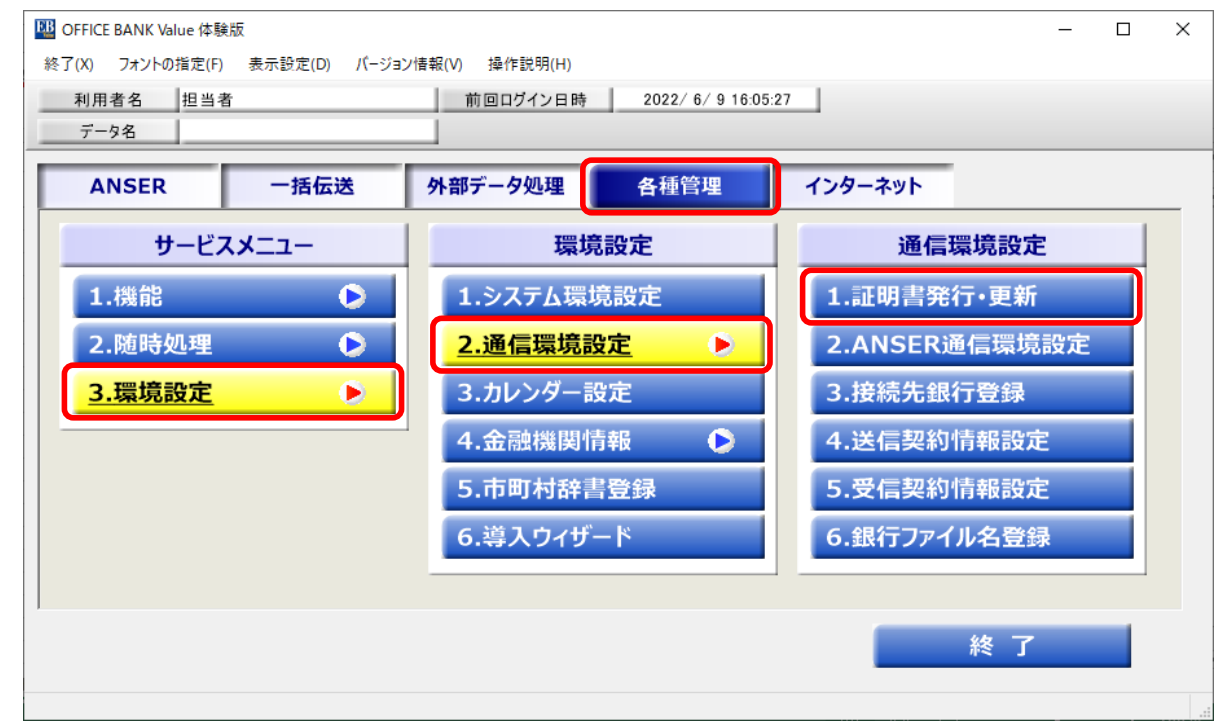

(2) 【 証明書の新規取得・更新 】 ➡ 【 OK 】 をクリック

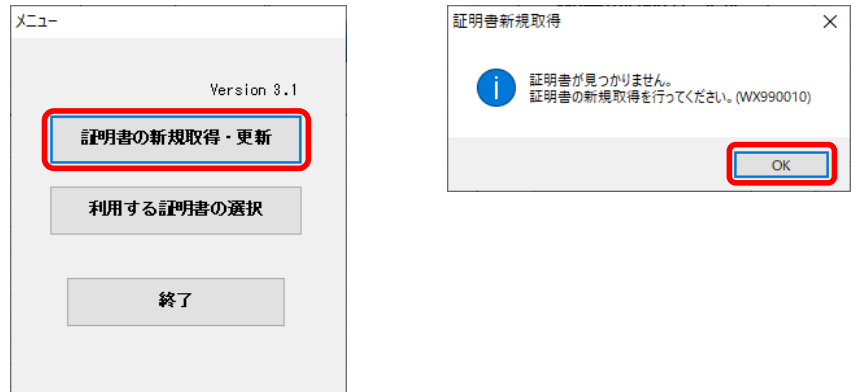

### (3) 【証明書の新規取得 】 をクリック

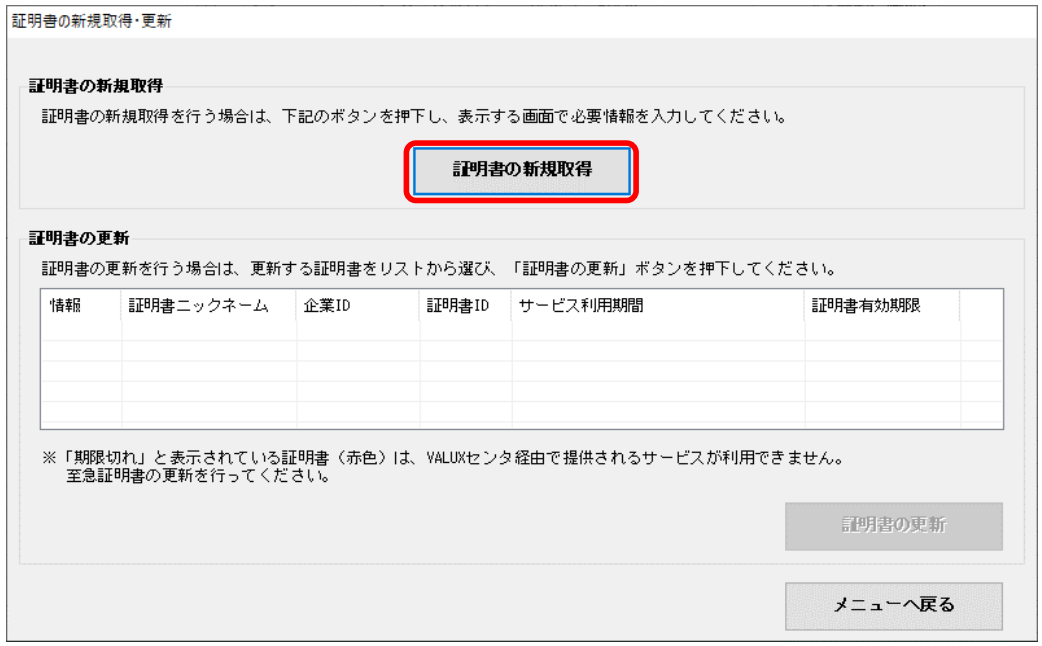

- (4) 証明書情報等を入力し、【 取得 】 をクリック
	- ※発行に必要な情報は、NTTデータよりお客さまへ送付される「ID通知書」と「契約時の申込書」に記載 ニックネームは会社名等を入力

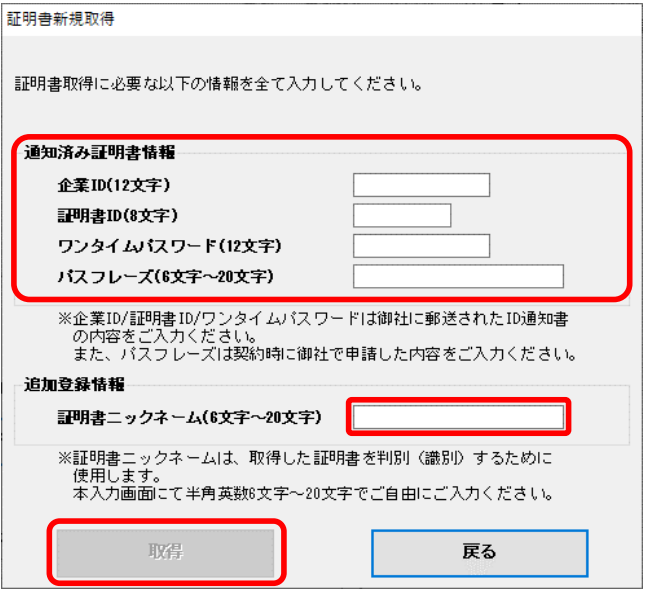

(5) 証明書新規取得の意思確認に 【 OK 】 をクリック

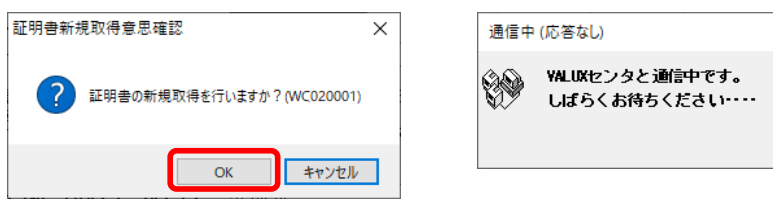

(6) 証明書発行後、【 利用する証明書の選択 】 にて新規取得した証明書が選択されていることを確認

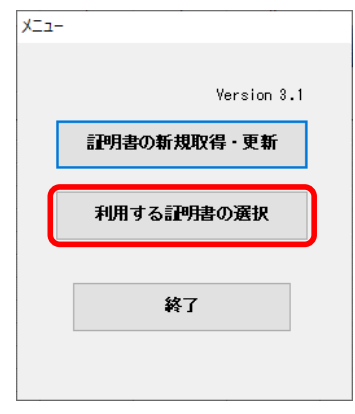

### **2.ANSER通信環境設定手順**

#### (1) 【 各種管理 】 ➡ 【 3.環境設定 】 ➡ 【 2.通信環境設定 】 ➡ 【 2.ANSER通信環境設定 】 をクリック

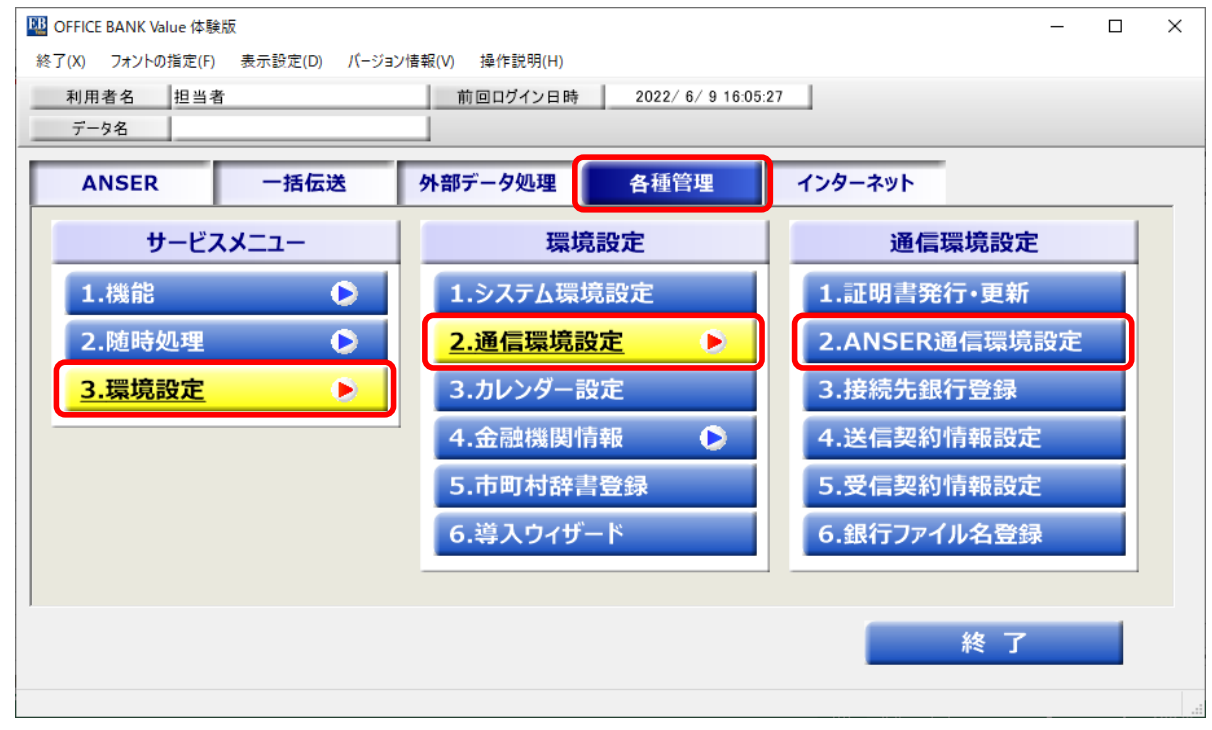

(2) 登録済一覧から大分銀行をダブルクリックし、登録内容を表示。(左上のタグが「新規」から「修正」に変わります) 通信方式を【 VALUX(SPC) 】、エリアを【 九州 】、地区を【 大分 】へ変更し、【 登録 】 をクリック

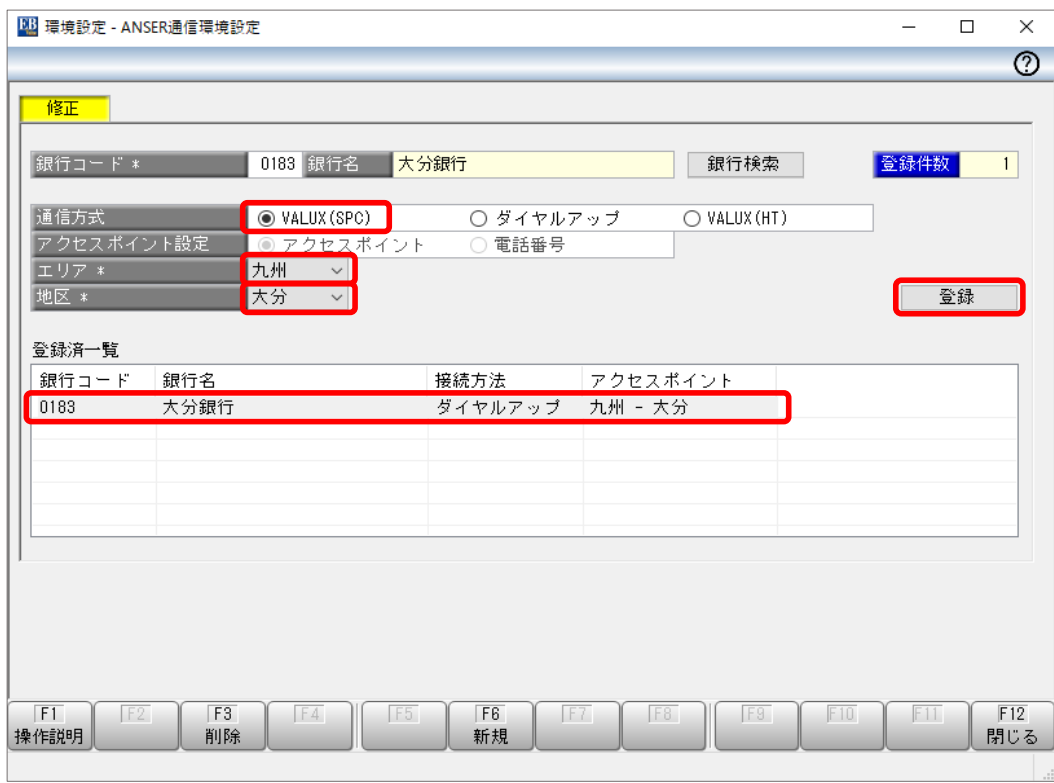

### **3.接続先銀行登録手順**

### (1) 【 各種管理 】 ➡ 【 3.環境設定 】 ➡ 【 2.通信環境設定 】 ➡ 【 3.接続先銀行登録 】 をクリック

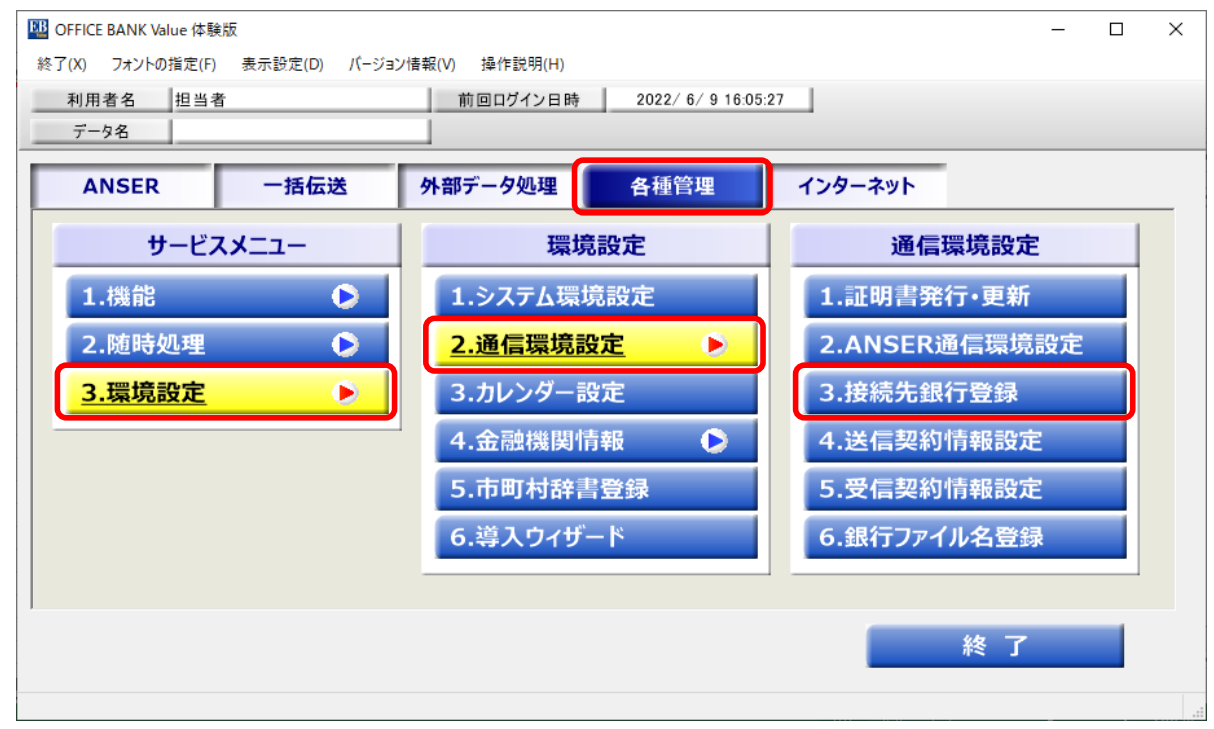

#### (2) 【 修正 】 をクリック

接続先銀行一覧の中から大分銀行を選択し、【 OK 】 をクリック

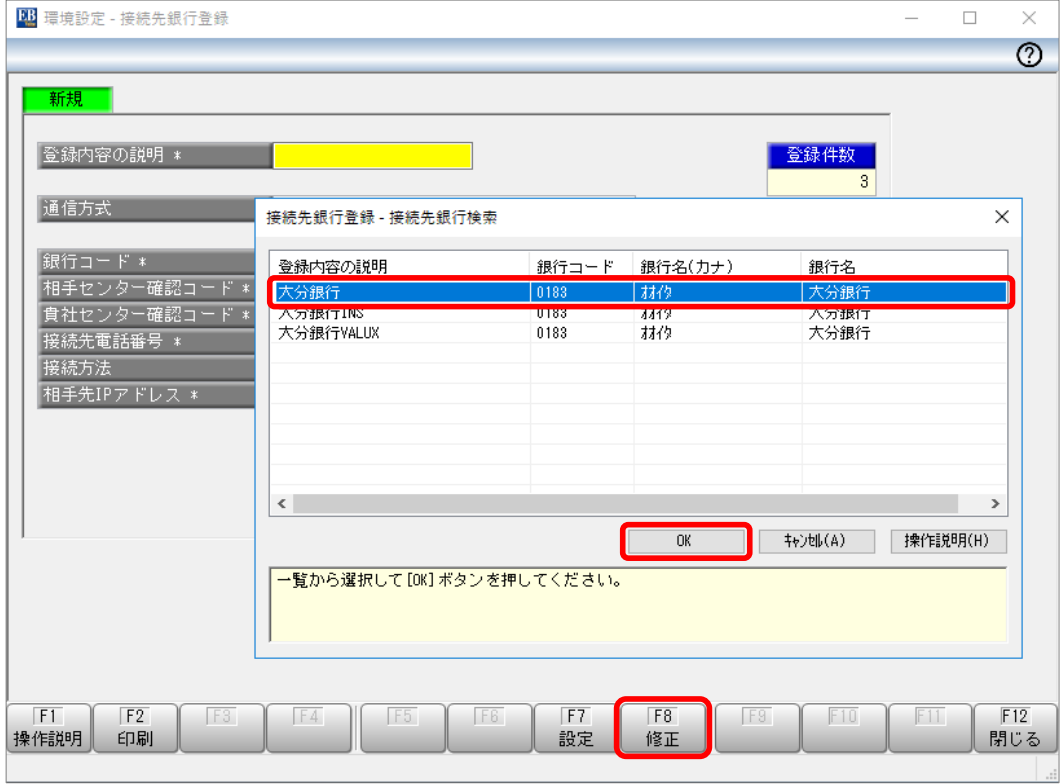

#### (3) 通信方式を【 VALUX 】に変更、 接続先電話番号を以下のとおり入力し、【 登録 】 をクリック

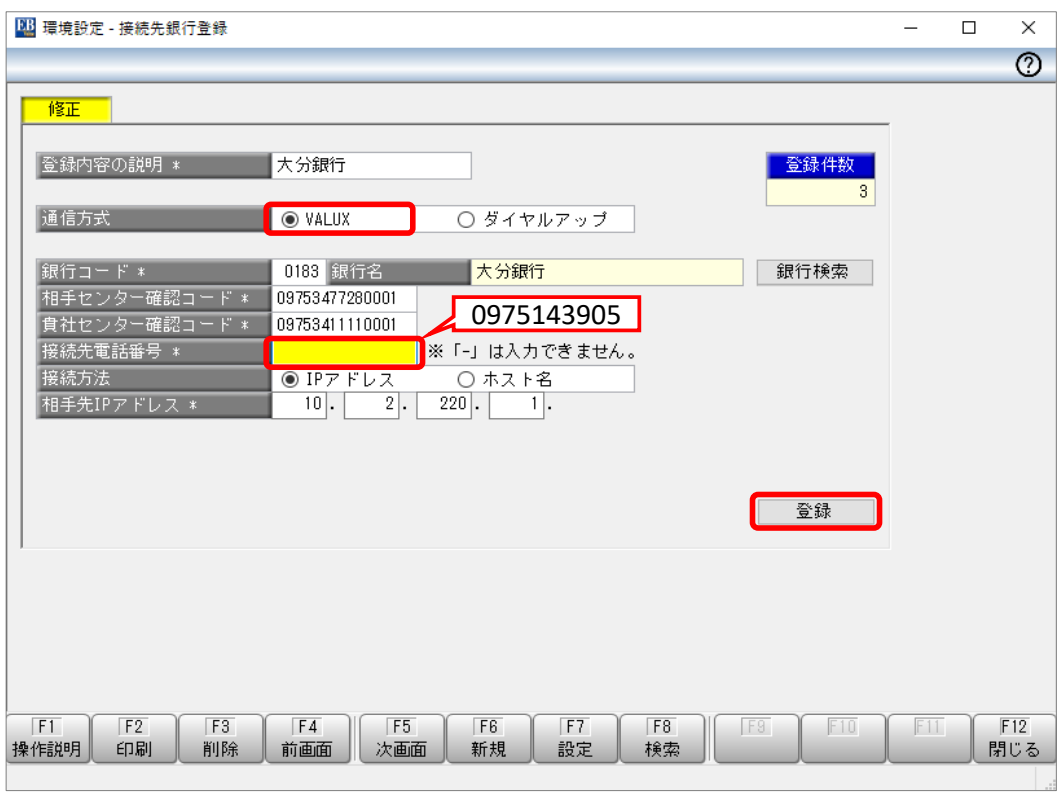

## **4.ANSER利用口座の暗証番号変更手順**

### (1) 【 ANSER 】 ➡ 【 4.マスタ登録 】 ➡ 【 1.会社情報登録 】 をクリック

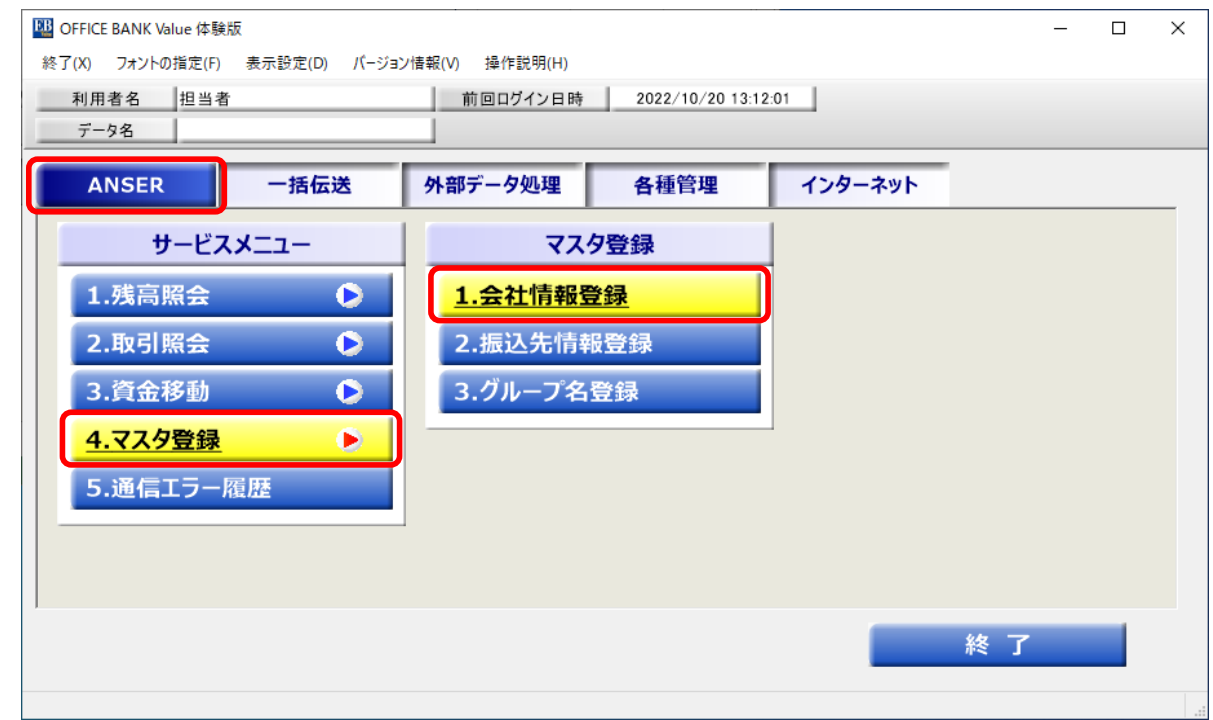

#### (2) 【 修正 】 をクリック

口座一覧の中から当行口座を選択し、【 OK 】 をクリック

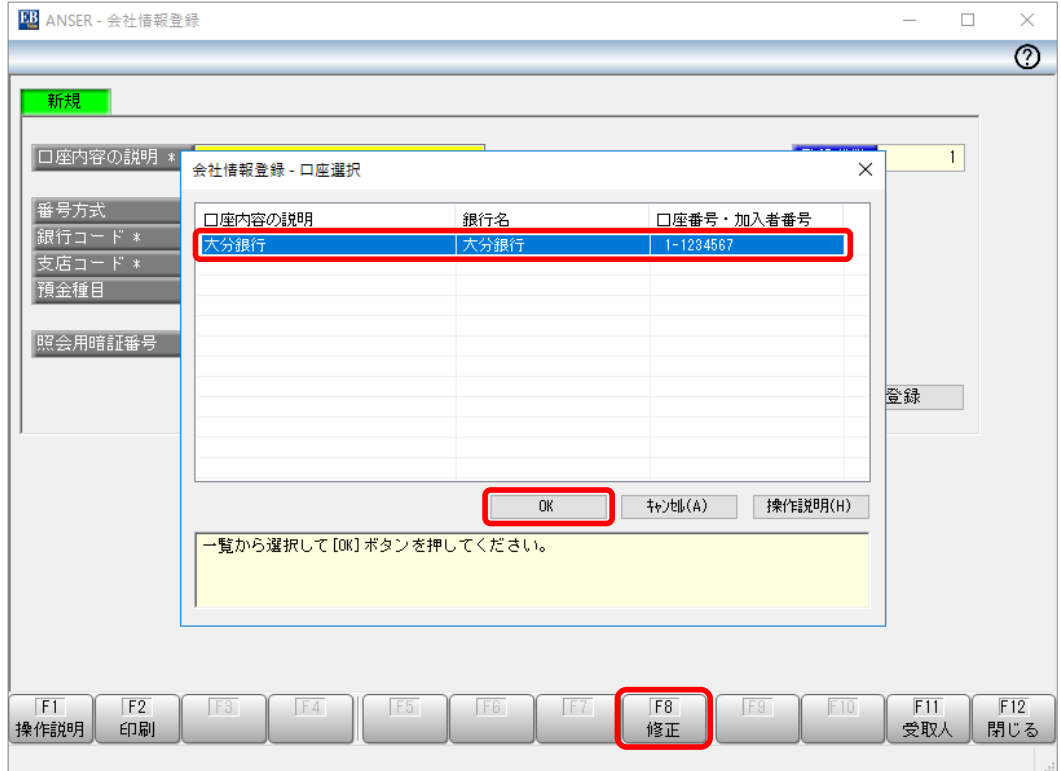

(3) 照会用暗証番号をVALUX用に再設定し、【 登録 】 をクリック

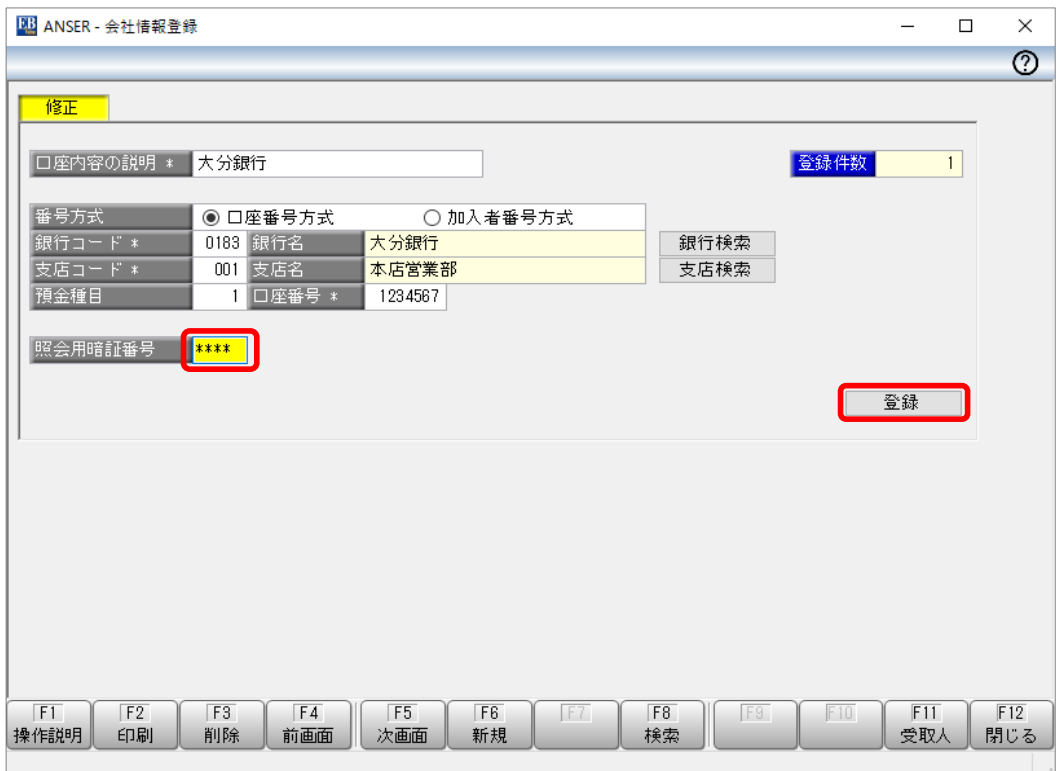

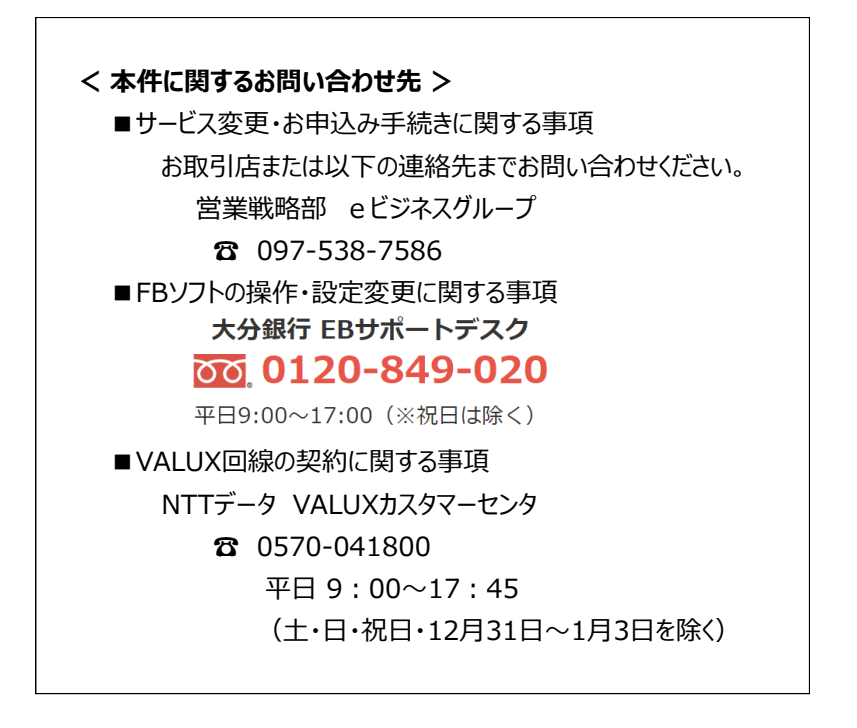